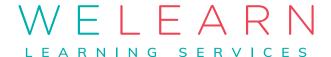

# ACCESSIBILITY CLOSED CAPTIONS & ZOOM

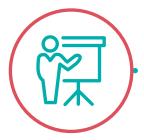

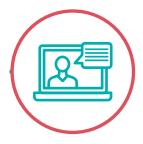

## Virtual Delivery Closed Caption

#### **Accessible for Everyone**

#### **Enabling Closed Caption**

Sign into your Zoom account

On the left-side panel, click Account Management then Account Settings.

Click on the Meeting tab.

Verify that Closed Caption is enabled.

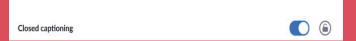

- If the setting is disabled, click the toggle to enable it. If a verification dialog displays, click Turn On to verify the change.
- (Lock Option) If you want to make this setting mandatory for all users in your account, click the lock icon, and then click Lock to confirm the setting.
- Select the check boxes for optional settings to enable these features:
  - Enable live transcription service to show transcript on the side panel in-meeting
  - Allow use of caption API Token to integrate with 3rd-party Closed Captioning services

## **Enabling Closed** Caption in the meeting

From the Zoom Toolbar Click on the CC Live Transcript button

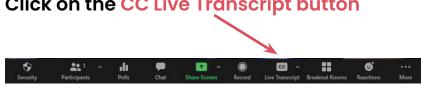

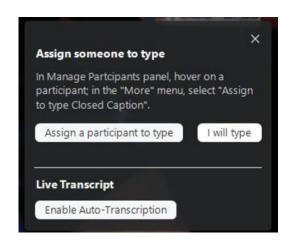

#### Here you may chose how you would like to set up your closed captions for your meetingto name a few!)

- Assign a participant to type You as the administrator can choose another participant to type.
- I will type You as the administrator will type.
- Live Transcript As each participant speaks The words will show on the screen for all to see as they are spoken.

## **Disabling Closed** Caption in the meeting

f the Closed Captions are not needed you can easily disable during the meeting

From the Zoom Toolbar Click on the CC Live Transcript button **Click on Disable Auto Transcript** 

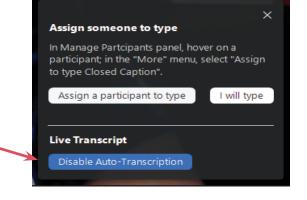

#### **Disabling Closed Caption**

#### From the Zoom Toolbar Click on the

**CC Live Transcript button** 

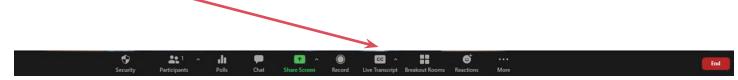

#### Live Transcript button

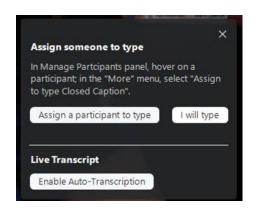

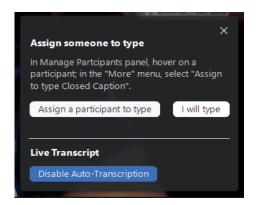

#### **Open Full Transcript**

If you would like to have the full transcript showing at all times:

Click on the arrow up button to the right of the CC button

**Click View Full Transcript** 

The Transcript will show up on the right-side panel.

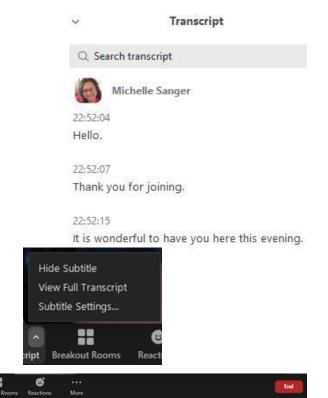

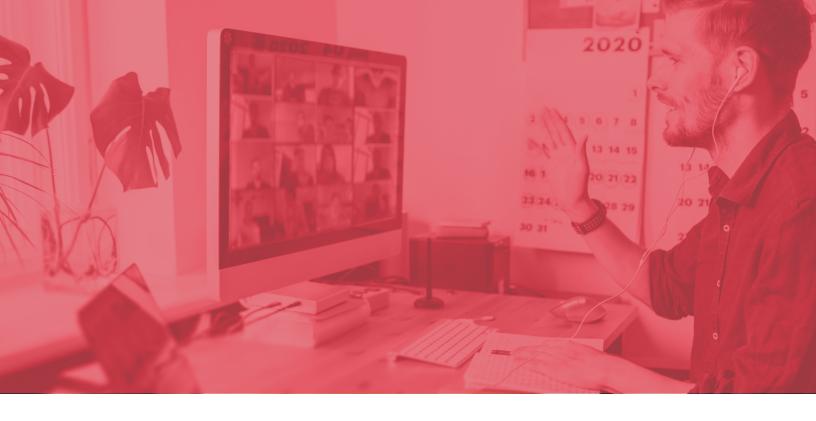

# Closed Caption Subtitle Settings

If you would like to change the Subtitle Settings:

Click on the arrow up button to the right of the CC button

**Click on Subtitle Settings** 

The Closed Caption Subtitle Settings pop up-

Chose the settings that are appropriate for your meeting.

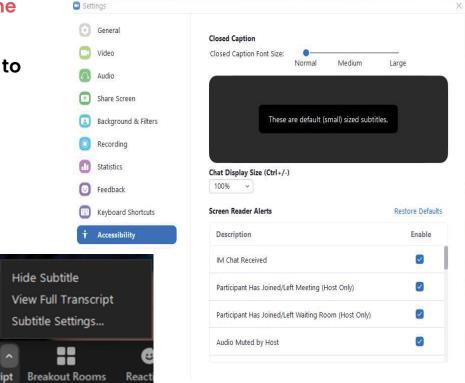

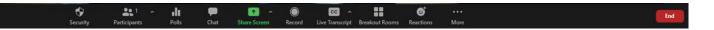

# WELEARN

www.welearnls.com

#### Let's collaborate!

To learn more visit

welearnis.com

or email us at:
hello@welearnLS.com